## **Chroma Key**

Questa funzione non è disponibile nella versione Essentials.

## Estrazione Chroma Key con PicturesToExe

L'estrazione Chroma Key in PicturesToExe è al momento limitata al chroma key video e non può ancora essere usata con le immagini fisse come i file PNG. Per comprendere questa procedura, possono essere utili alcune informazioni di base. Quando le immagini in movimento o i soggetti video sono ripresi davanti a uno sfondo con colore uniforme che non è presente nel soggetto stesso, è possibile estrarre questo colore uniforme lasciando la trasparenza del canale alfa al suo posto. Facendo questo, è poi possibile sovrapporre questo video che dispone del canale alfa trasparente sopra qualsiasi sfondo fisso o video facendo apparire il soggetto in una sede del tutto differente. Questa funzione è frequentemente utilizzata nella cinematografia e nella televisione. Per esempio, riprendendo un giornalista davanti a uno sfondo di colore verde pieno correttamente e uniformemente illuminato, è poi possibile sovrapporre la ripresa del giornalista su un filmato ripreso in un'altra sede. È possibile fare apparire un gruppo di persone, sedute a un tavolo in uno studio di New York, sedute invece in un bar degli Champs Elysees a Parigi in Francia, sovrapponendo semplicemente il filmato ripreso con uno sfondo verde sopra il filmato ripreso a Parigi. In questo modo le persone che camminano, il traffico stradale, i suoni e le attrazioni di Parigi appaiono direttamente dietro gli attori che stanno a New York.

Come è possibile ottenere questo con PicturesToExe e come si deve procedere per ottenere una ripresa con sfondo verde con cui lavorare? L'utente potrebbe volere usare la propria videocamera e illuminazione con un fondale di colore verde uniforme. Tutorial su questa procedura saranno disponibili da parte di utenti di PicturesToExe. Inoltre è possibile acquistare online in vari siti riprese di schermo verde.

Per usare un video con chroma key con sfondo verde in PicturesToExe, si deve prima aprire PicturesToExe e poi caricare un video con schermo verde come mostrato nell'illustrazione seguente:

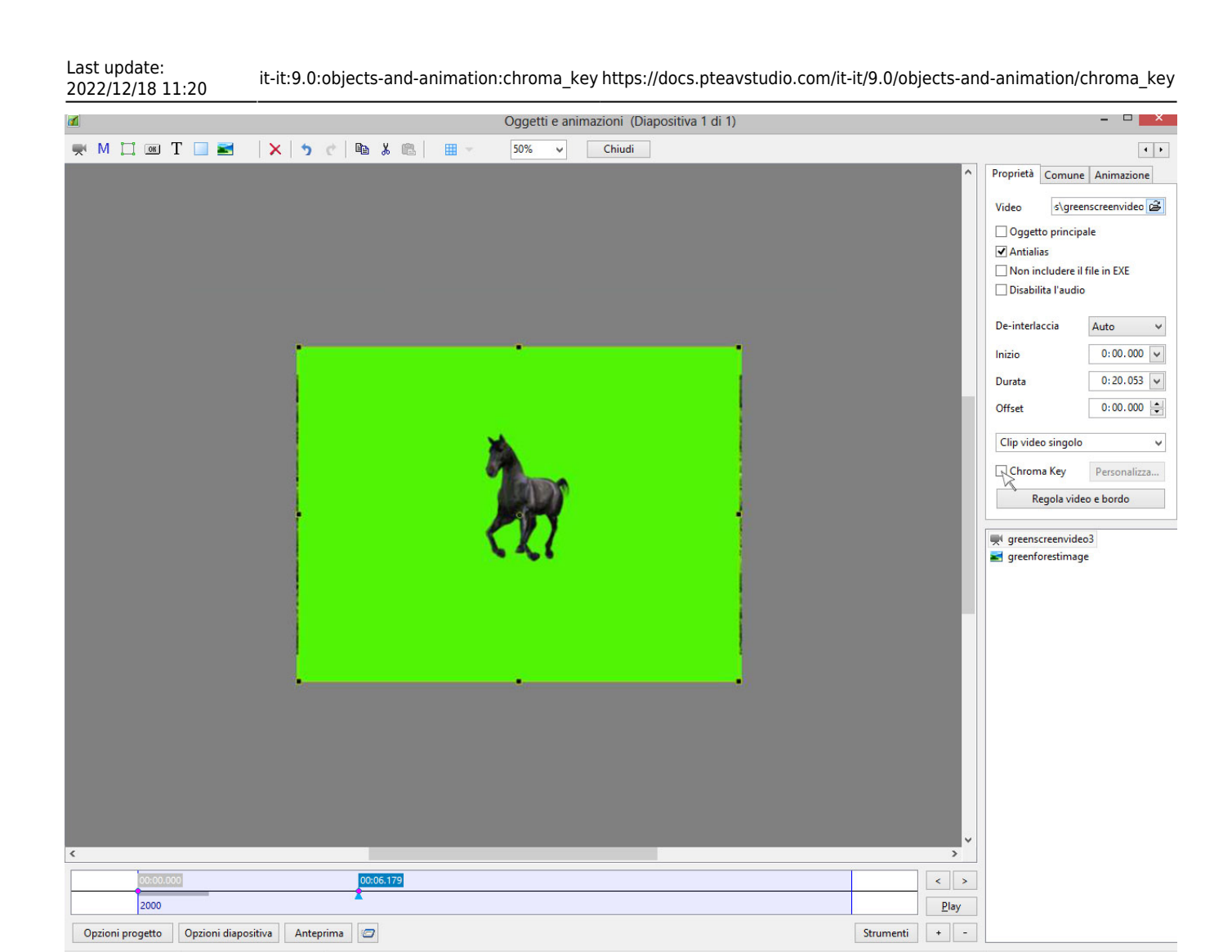

Nell'illustrazione precedente, si vede un fermo immagine di un cavallo al galoppo in un video con sfondo verde. Questo video è stato posto nel livello sovrastante all'immagine fissa di una foresta verde. Nella scheda Proprietà dell'editor Oggetti e animazioni con il video selezionato, è possibile vedere il cursore del mouse (freccia) sopra l'opzione "Chroma Key". facendo clic sinistro con il mouse, viene inserito un segno di spunta nel quadratino dell'opzione Chroma Key e il pulsante "Personalizza" diventa attiva come mostrato nell'illustrazione seguente.

Posizione: 00:06.179 Durata complessiva: 20.0 s greenscreenvideo3

Oqqetti (2)

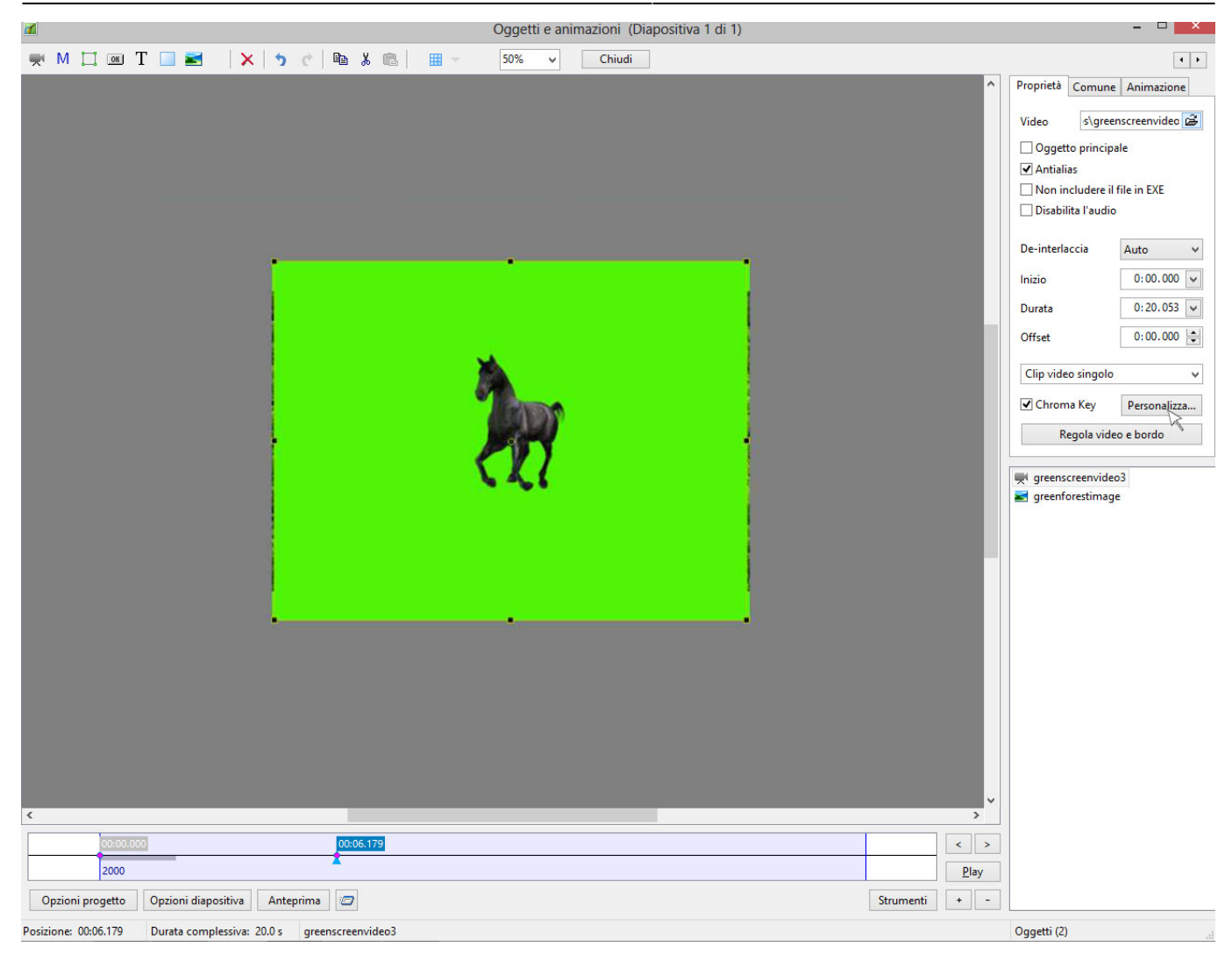

Poi, si fa clic sinistro sul pulsante "Personalizza" che visualizza una nuova finestra come mostrato nell'illustrazione seguente.

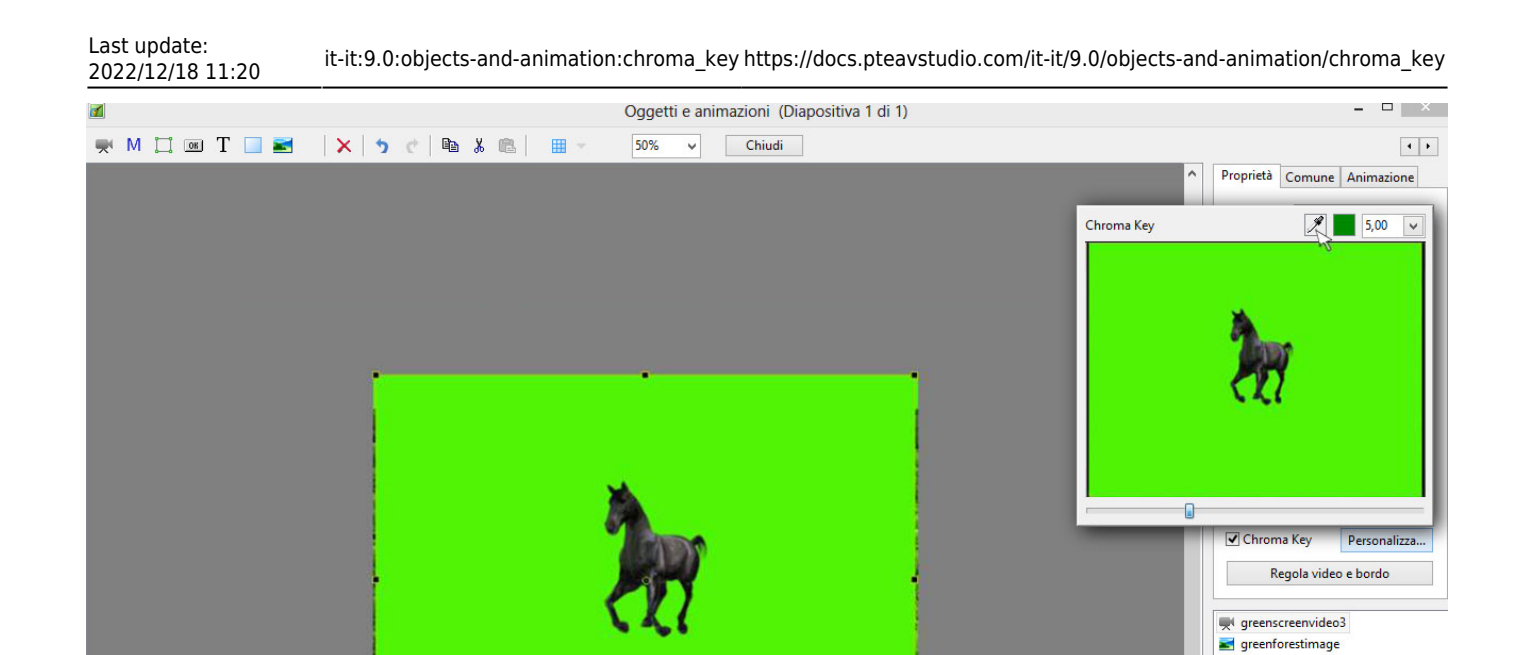

2000  $P$ lay  $\begin{tabular}{|c|c|c|c|} \hline \textbf{Strumenti} & + & - \\ \hline \end{tabular}$ Opzioni progetto | Opzioni diapositiva | Anteprima | 2 Posizione: 00:06.179 Durata complessiva: 20.0 s greenscreenvideo3 Oqqetti (2) Si fa clic sinistro e tenendo premuto il pulsante sinistro del mouse si trascina l'icona "contagocce" sullo sfondo verde. Da notare che dopo aver fatto questo, lo zero nel riquadro numerico a destra cambierà in un numero. Questo numero dipenderà dalla reale tonalità dello sfondo verde, ma

generalmente sarà intorno a 5.0. Si rilascia il pulsante sinistro del mouse, si fa clic sulla piccola freccia rivolta in basso a lato del numero e verrà visualizzato un cursore come mostrato nell'illustrazione seguente. Osservare accuratamente intorno al soggetto per vedere se c'è un leggero contorno verde.

 $\vert \vert < \vert \vert >$ 

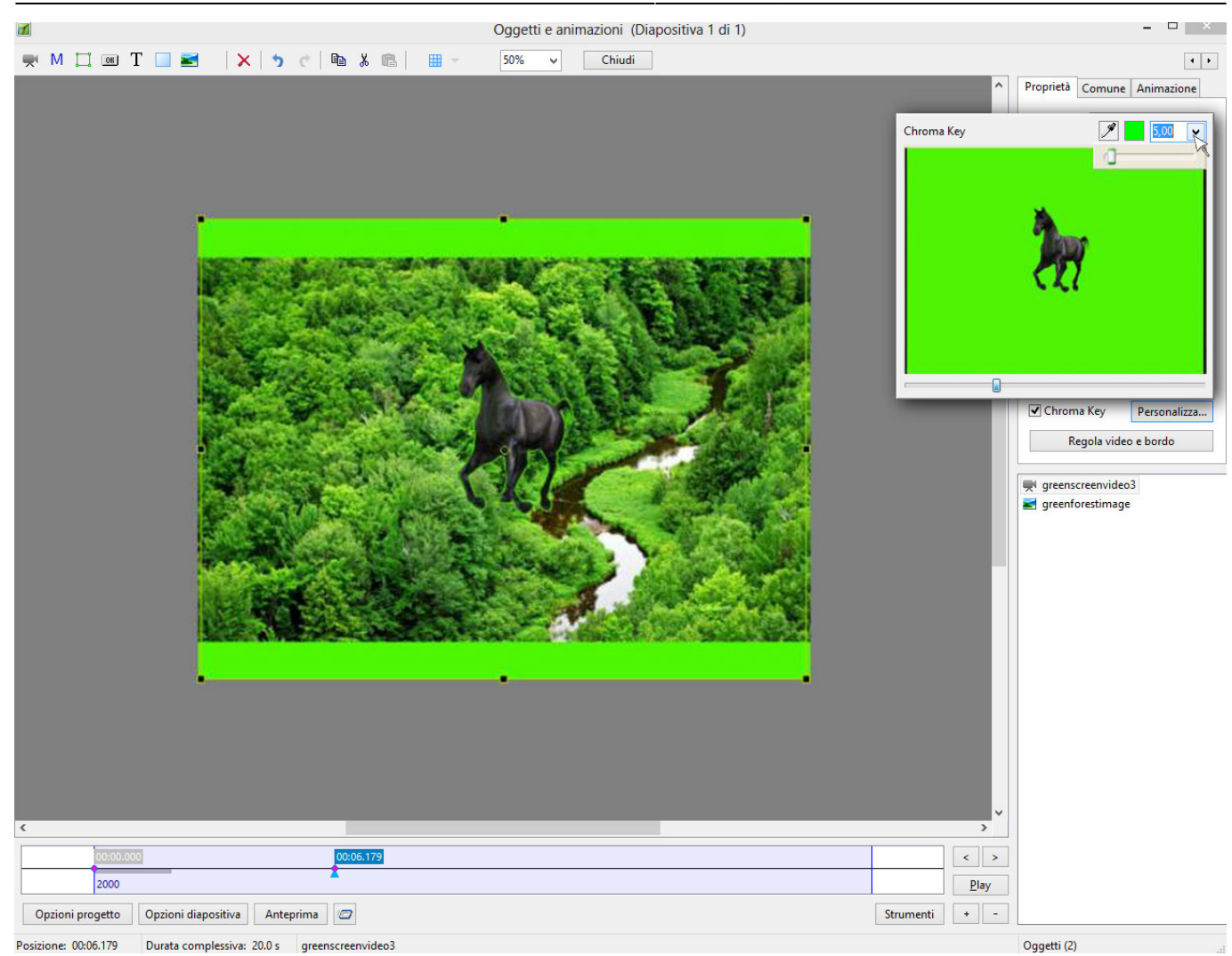

Se si vede un contorno verde, si fa clic sinistro e si tiene premuto il pulsante sinistro del mouse sul cursore e lentamente lo si trascina verso destra osservando attentamente l'alone verde intorno al soggetto. Mentre il cursore è spostato verso destra, l'alone gradualmente scomparirà. Se il cursore è trascinato troppo, anche il soggetto comincerà a scomparire. Si regola accuratamente il cursore per ottenere un'ottimale opacità del soggetto e un alone minimo, in questo caso 17.90 e il risultato sarà molto simile a quello mostrato nell'illustrazione seguente.

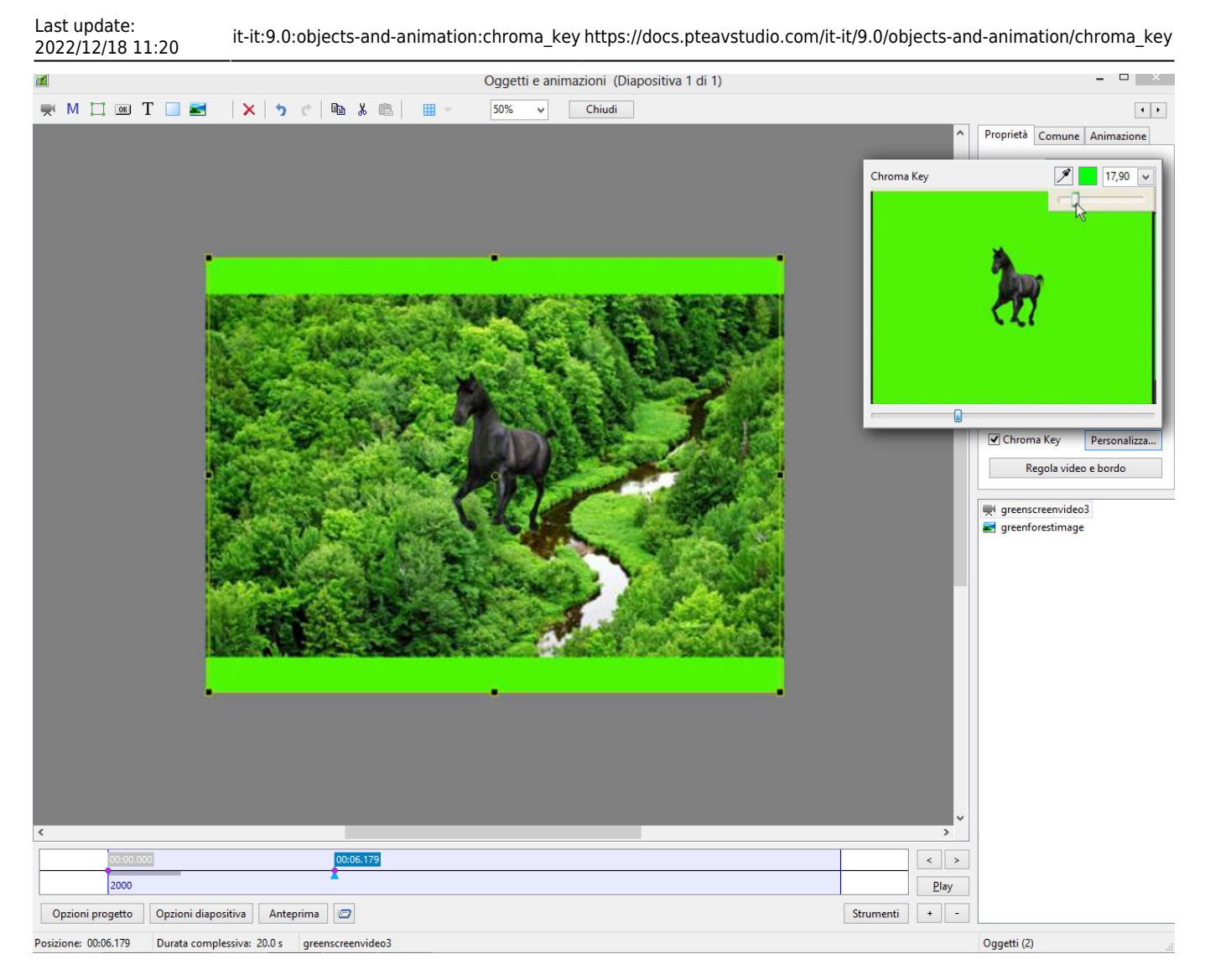

A questo punto lo sfondo verde è stato sottratto dal video con sfondo verde ed è possibile usare vari video o sfondi fissi dietro questo video.

Una parola di cautela per l'utente. Questo non è un modo perfetto per sovrapporre un estratto di schermo verde. Sono disponibili diversi software adibiti espressamente a questo scopo ma si tratta di un metodo idoneo per PicturesToExe. Non ci si deve aspettare la perfezione. La funzione è disponibile in PicturesToExe ma non è una procedura particolarmente sofisticata di estrazione. Se il video con sfondo verde è stato ripreso in modo appropriato, i risultati possono essere veramente buoni, ma se la distanza dallo sfondo al soggetto è troppo vicina, l'illuminazione non è ottimale, sullo sfondo sono presenti rughe o ombre, sarà di limitata utilità. Anche il più sofisticato software di estrazione Chroma Key può non gestire bene alcune situazioni.

Quello che segue è un collegamento al video presente in YouTube:

<http://www.youtube.com/watch?v=SEtps3VsaQw&feature=youtu.be>

From: <https://docs.pteavstudio.com/>- **PTE AV Studio**

Permanent link: **[https://docs.pteavstudio.com/it-it/9.0/objects-and-animation/chroma\\_key](https://docs.pteavstudio.com/it-it/9.0/objects-and-animation/chroma_key)**

Last update: **2022/12/18 11:20**

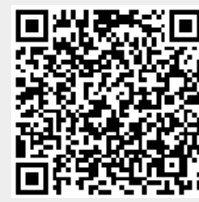

PTE AV Studio - https://docs.pteavstudio.com/